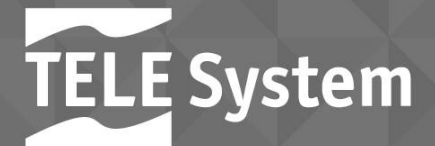

Guida utente

# $T_S$ up $4K$ Smart Box Digitale Ultra HD **DØT2/S2 HEVE** 10 bit con Android<sup>™</sup>

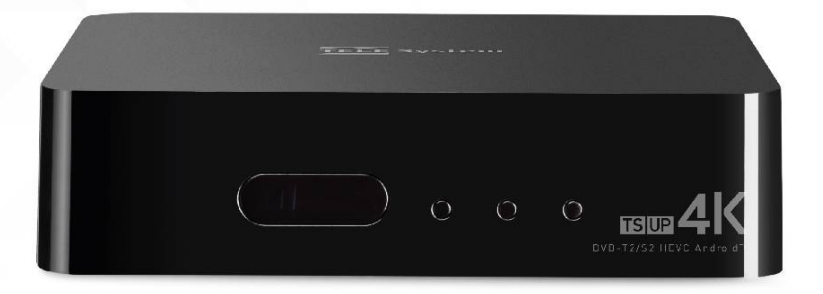

Gentile Cliente,

nel ringraziarvi per l'acquisto del nostro prodotto, vi invitiamo a leggere attentamente le seguenti istruzioni, prima di mettere in funzione l'apparecchio. Solo così potrete ottenere il funzionamento ottimale mantenendo inalterate nel tempo le caratteristiche di affidabilità originali. Conservate questo manuale, in previsione di eventuali consultazioni future. Suggeriamo, inoltre, di tenere l'imballo del dispositivo. Per qualsiasi problema, ricordiamo di annotare il numero di serie del ricevitore riportato nel retro dell'apparecchio.

Lo staff di TELE System

#### ATTENZIONE:

- Ricezione e visione dei canali TV digitali dipendono da livello e qualità del segnale d'antenna (terrestre/satellite) disponibile. Il segnale varia in funzione della zona di residenza, dal corretto orientamento/funzionamento dell'impianto d'antenna, dalle condizioni meteorologiche e dalle peculiarità del segnale trasmesso dalle emittenti televisive.
- Analogamente, la fruizione dei contenuti audio-video in streaming in modalità Smart/ connessa (tramite apposite applicazioni IP) dipende da diversi fattori, come qualità e velocità della propria connessione internet e dalle caratteristiche di server/rete del fornitore del servizio. Non si assicura la piena compatibilità con tutte le applicazioni Android disponibili.

#### NOTA:

TELE System Digital Srl comunica, che a seguito di eventuali modifiche software e/o hardware aventi l'obiettivo di migliorare il prodotto, si potrebbero evidenziare incongruenze tra il contenuto di questo manuale ed il prodotto in possesso.

# TELE System<br>Indice

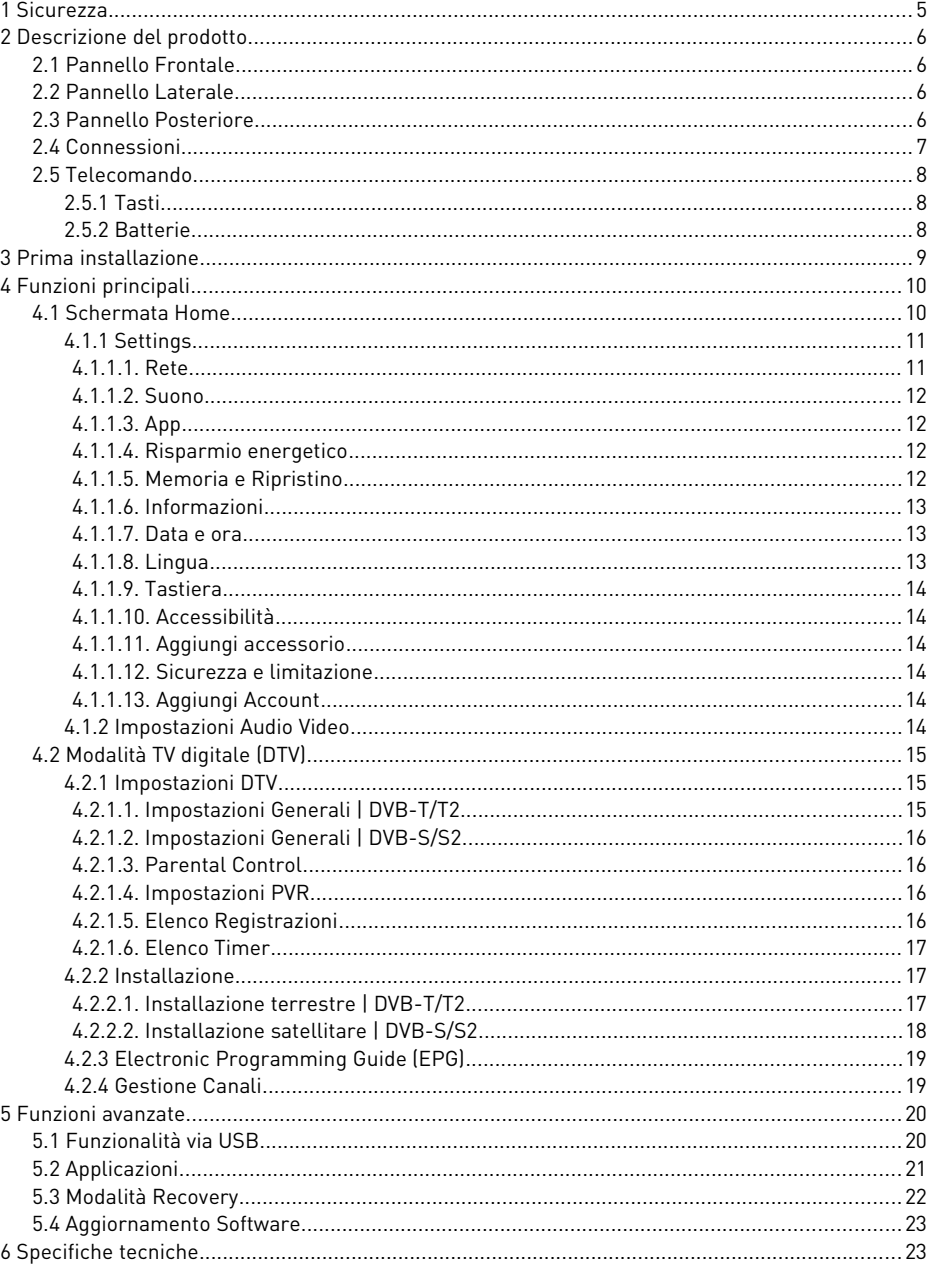

## <span id="page-4-0"></span>1 Sicurezza

ATTENZIONE: PER RIDURRE RISCHI DI SHOCK ELETTRICO E PER NON FAR DECADERE LA GARANZIA, NON RIMUOVERE IL COPERCHIO DEL DISPOSITIVO!

Prima di connettere il cavo di alimentazione alla presa di corrente, assicurarsi che il valore di tensione elettrica riportato sull'apparecchio corrisponda a quello utilizzato nella vostra zona.

Prestare attenzione affinché il cavo elettrico e gli altri cavi di collegamento risultino installati in modo stabile e sicuro.

Sovraccarichi di tensione e prolunghe di alimentazione possono risultare pericolosi, come cavi logori o prese/spine rotte; queste condizioni possono causare scosse elettriche o incendio. Contattare un tecnico di fiducia per sostituire le parti danneggiate. Non inserire oggetti metallici all'interno del dispositivo, pericolo di elettro-shock. Per evitare scariche elettriche non toccare parti interne del dispositivo; solo personale qualificato può intervenire per aprire il ricevitore.

Il dispositivo è provvisto di fessure per il ricircolo dell'aria. Per evitare surriscaldamento, queste aperture non devono essere coperte ne ostruite. Se il dispositivo viene collocato in spazi ristretti (librerie, mobili…), assicurarsi che vi sia un'adeguata ventilazione.

Non utilizzare il dispositivo con valori di temperature e umidità estremi o in ambienti polverosi. Temperatura consigliata: 5÷35°C. Umidità relativa consigliata: 30÷80RH.

Non sottoporre il ricevitore alla pioggia o a spruzzi d'acqua; non installarlo vicino a cucine, piscine, etc… Se del liquido dovesse penetrare accidentalmente all'interno dell'apparecchio, scollegare immediatamente il cavo d'alimentazione e contattare un tecnico.

Se necessario, pulire l'esterno con un panno morbido leggermente inumidito con acqua; ricordarsi di scollegare il dispositivo prima di pulirlo. Non usare solventi come benzene, acidi o alcol, l'apparecchio potrebbe danneggiarsi irreversibilmente.

Posizionare il dispositivo su una superficie solida e possibilmente in modo da facilitare l'accesso alla presa di corrente. Non avvicinare al ricevitore fonti di calore o fiamma come ad esempio radiatori, stufe e candele. Nessun oggetto contenente liquidi come vasi o bottiglie deve essere posizionato sopra o nelle vicinanze dell'apparecchio.

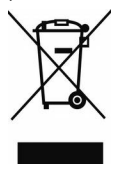

Il simbolo del bidoncino sbarrato indica che è vietato disperdere questo prodotto nell'ambiente o gettarlo nei comuni rifiuti urbani misti. Chi non rispetta tale regola è sanzionabile secondo legislazione vigente.

Un corretto smaltimento dell'apparecchio consente di evitare potenziali danni all'ambiente e alla salute umana, nonché di facilitare il riciclaggio dei componenti e dei materiali contenuti in esso, con un conseguente risparmio di energia e risorse.

Il produttore istituisce un sistema di recupero dei Rifiuti da Apparecchiature Elettriche ed Elettroniche (RAEE) del prodotto oggetto di raccolta separata e sistemi di trattamento, avvalendosi di impianti conformi alle disposizioni vigenti in materia.

Portare il prodotto non più utilizzabile (ed eventuali suoi accessori, ivi comprese le batterie) presso un centro di raccolta autorizzato a gestire rifiuti di apparecchiature elettriche ed elettroniche. In alternativa, è possibile riconsegnare al rivenditore l'apparecchiatura usata o a fine vita, all'atto dell'acquisto di una nuova di tipo equivalente oppure a titolo gratuito in caso di apparecchi ad uso domestico di dimensioni esterne inferiori a 25 cm.

## <span id="page-5-3"></span>TELE System Descrizione del prodotto

## <span id="page-5-2"></span>2.1 Pannello Frontale

Nella parte frontale frontale del ricevitore si possono individuare i seguenti componenti:

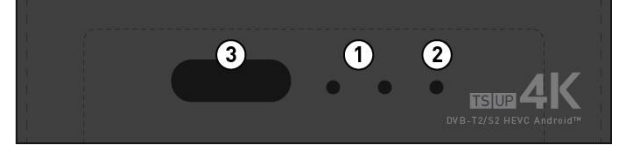

- 1. LED di stato: indicatore di stato (VERDE se acceso, ROSSO se stand-by).
- 2. LED di presenza segnale TV: a seconda della sorgente selezionata (antenna terrestre o satellitare) questo LED è acceso (VERDE) se è presente segnale o SPENTO se non viene rilevato alcun segnale.
- 3. IR: sensore a raggi infrarossi per telecomando.

## <span id="page-5-1"></span>2.2 Pannello Laterale

Nella parte laterale sono presenti le seguenti porte:

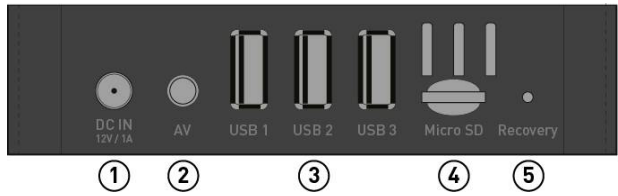

- 1. **Alimentazione**: ingresso per alimentatore esterno fornito (Uscita: DC 12V 1A, Ingresso: AC  $100 - 240V \approx 50/60$ Hz
- 2. Uscita analogica AV: uscita audio/video analogia (PAL, 576p@50Hz). Utilizzare cavo jack 3.5mm (sul ricevitore) a 3xRCA (sul televisore).
- 3. USB 1/2/3: 3 porte USB 2.0 (5V, max 500 mA) da utilizzare come mediaplayer, memoria esterna o PVR/timeshift.
- 4. Micro SD: slot per l'inserimento di schede microSD (fino a 64 GB)
- 5. Pulsante Recovery: se il ricevitore presenta problemi di avvio, dare alimentazione al ricevitore premendo questo pulsante con un oggetto appuntito (finchè a schermo non apparirà la schermata di recovery). Da questo menu l'utente potrà scegliere di resettare il box e/o aggiornarlo attraverso apposito software inserito nella scheda microSD (o chiavetta USB).

## <span id="page-5-0"></span>2.3 Pannello Posteriore

Nella parte posteriore sono presenti vari connettori:

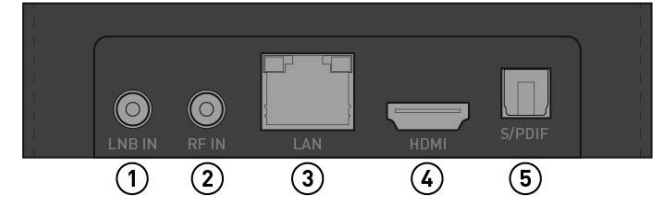

- 1. LNB IN: connettore per antenna satellitare (DVB-S/S2).
- 2. RF IN: connettore per antenna digitale terrestre (DVB-T/T2).
- 3. LAN: porta per connessione ethernet (10/100 Mbps)
- 4. HDMI: porta per uscita video in digitale SD/HD/4K (HDMI 2.0, HDCP 2.2)
- 5. S/PDIF: uscita digitale ottica

## <span id="page-6-0"></span>2.4 Connessioni

Per collegare il box al televisore o all'impianto audio seguire le indicazioni riportate:

- Uscite Video: utilizzare la porta HDMI (uscita AV digitale) o la porta AV (uscita AV analogica) per connettere il ricevitore al televisore.
- SPDIF: In aggiunta alle uscite AV riportate, per l'audio digitale è possibile collegare il ricevitore al proprio impianto HiFi utilizzando un cavo SPDIF ottico.
- USB (x3): porte USB2.0 per il collegamento di dispositivi di memoria di massa di tipo USB per la riproduzione multimediale (funzione Mediaplayer), per estendere la memoria disponibile o per memorizzare le registrazioni PVR/Timeshift.
- RF IN: ingresso antenna (tipo IEC) per la ricezione del segnale digitale terrestre (DVB-T/T2).
- LNB IN (S2): ingresso Antenna SATELLITE RF (tipo F).
- LAN: porta Ethernet (RJ45) per la connessione alla rete internet, necessaria alla funzione SmartTV.
- WiFi: questo ricevitore è dotato anche di WiFi (802.11 b/g/n, 2.4 GHz).
- Alimentazione: collegare l'alimentatore in dotazione per l'allacciamento del ricevitore alla rete elettrica AC 100-240V, 50Hz.

## <span id="page-7-2"></span>TELE System 2.5 Telecomando

## <span id="page-7-1"></span>2.5.1 Tasti

- 1. Power: accensione / spegnimento in Stand-by.
- 2. 咏 [Mute]: interruzione temporanea dell'Audio.
- 3. EPG: accesso alla guida elettronica ai programmi TV (se presente).
- 4. TEXT: accesso al Televideo (se disponibile)
- 5. SUB: attiva/disattiva i sottotitoli (se presenti).
- 6. AUDIO: cambia traccia audio e/o modalità (stereo / destra / sinistra).
- 7. PLAY/PAUSE: riproduce/mette in pausa il contenuto selezionato.
- 8. **STOP:** ferma il contenuto attualmente in riproduzione.
- 9. **SHIFT**: inizia timeshift sul canale selezionato (se collegata chiavetta USB).
- 10. INFO: in visione canali accede alle informazioni estese del programma selezionato.
- 11. <</>>: indietro e avanti veloce durante riproduzione timeshift/pvr o mediaplayer.
- 12. REC: inizia registrazione del canale in visione (se collegata chiavetta USB).
- 13. TV/RADIO: cambio modalità TV/Radio e viceversa.
- 14. Tasti colorati: la funzione di questi tasti varia a seconda del menu selezionato. E' di solito presente a schermo una legenda per spiegare la loro funzione. In modalità visione canali: il tasto blu attiva/disattiva i sottotitoli, il tasto giallo (sulla lista dei canali) permette la ricerca di un particolare canale, il tasto verde permette di passare dalla lista principale dei canali alle liste dei favoriti mentre il tasto rosso serve a cambiare la traccia e la modalità audio.
- 15. HOME: questo tasto consente di ritornare al menu principale del ricevitore da qualsiasi posizione.
- 16. **BACK**: questo tasto torna al menu/app precedente
- 17. MENU: specifico per sorgente terrestre o satellitare. Consente di entrare nel menu installazione, Impostazioni TV, EPG e Gestione Canali.
- 18. MOUSE: alcune applicazioni non sono progettate per funzionare con un telecomando IR, ma richiedono un vero e proprio mouse. Con questo tasto l'utente può attivare/disattivare la funzionalità mouse, facendo cosi apparire/scomparire il puntatore mouse. Per muovere il puntatore utilizzare i tasti freccia e interagire con l'oggetto sotto il puntatore premendo il tasto OK.
- 19. Tasti freccia: navigazione all'interno dei menu oppure, se funzionalità MOUSE è attiva, movimento puntatore mouse.
- 20. Tasto OK: tasto di selezione
- 21. Vol +/-: aumento/riduzione del volume.
- 22. Page +/-: tasti per scorrere velocemente una lista particolarmente lunga (es: lista canali satellitare).
- 23. Ch +/-: cambio al canale precente/successivo.
- 24. 0÷9 Tasti numerici: selezione diretta dei canali.
- 25. DVB TV: scorciatoia per attivare sempre la visione canali (modalità TV)
- 26. DELETE: tasto per cancellare il testo immesso (alle volte è possibile utilizzare il tasto freccia sinistra)

## <span id="page-7-0"></span>2.5.2 Batterie

Per avere il telecomando funzionante, devono essere inserire le batterie (non in dotazione). Aprire l'apposito sportellino posto sul retro del telecomando ed introdurre le 2 batterie (formato AAA, 1.5V) nel vano facendo attenzione a rispettare le corrette polarità (indicate all'interno del vano stesso).

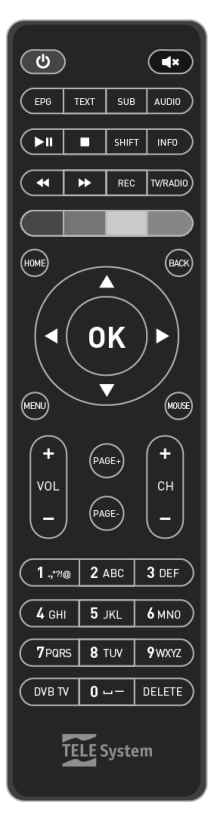

Per la rimozione, estrarre dal vano le batterie esaurite; esse dovranno essere smaltite separatamente dai rifiuti domestici portandole ad un qualsiasi punto vendita o di raccolta.

#### AVVERTENZE

Per evitare che la perdita di liquido corrosivo danneggi il telecomando, si consiglia di rimuovere le pile se si pensa di non utilizzare il dispositivo per un lungo periodo. Evitare di usare tipi diversi di batterie o batterie scariche e nuove allo stesso tempo.

## <span id="page-8-0"></span>3 Prima installazione

Prima di accendere il dispositivo, si consiglia di collegare il cavo d'antenna (terrestre e/o satellite) ed il cavo ethernet (in caso di assenza di rete WiFi). In questo modo, grazie alla procedura d'installazione guidata, potrete iniziare l'utilizzo del vostro ricevitore eseguendo pochi semplici passi brevemente descritti di seguito:

#### Passo 1

E' la schermata benvenuto/avvio, premere OK sul pulsante Next per passare alla configurazione della lingua di sistema. Effettuare le scelte spostando il cursore a schermo con i tasti freccia del telecomando.

#### Passo 2

Questo passo permette la scelta della lingua. Spostarsi sulla lista delle lingue utilizzando i tasti freccia SU/GIU, premere OK per selezionare la lingua desiderata e premere il tasto freccia DESTRA/SINISTRA per spostarti dalla lista ai pulsanti PREV/NEXT e viceversa. Premere OK su NEXT per passare al passo successivo.

#### Passo 3

Questo passo permette di scegliere la risoluzione video. E' consigliabile lasciare l'opzione "Auto output mode" su ON, cosi il ricevitore sceglierà la risoluzione migliore possibile. In caso si volesse procedere alla selezione manuale della risoluzione, mettere su OFF l'opzione "Auto output mode" e scegliere dalla lista la risoluzione prescelta.

#### Passo 4

Questo passo riguarda la regolazione della posizione del video a schermo TV. Premere i tasti freccia SU/GIU per aumentare/diminuire lo zoom video.

#### Passo 5

Sezione dedicata alla configurazione della connessione del box alla rete internet necessaria per la fruizione delle funzioni Smart. Se il cavo Ethernet è già stato collegato alla porta LAN, la connessione al modem/router di casa avverrà automaticamente (e l'indirizzo IP del box apparirà a schermo); in caso contrario, collegare il cavo Ethernet ed attendere che il dispositivo si connetta alla rete mostrando a schermo l'indirizzo IP. Andare quindi al passaggio successivo. Qualora non fosse possibile collegare un cavo Ethernet, configurare la connessione WiFi (spuntando la voce Wi-Fi al posto di Ethernet) servendosi dei tasti freccia ed OK del telecomando. Apparirà a schermo la lista delle rete WiFi rilevate. Muoversi coi tasti freccia SU/GIU e selezionare la rete WiFi desiderata premendo OK. Se la rete è protetta da password, a schermo apparirà la tastiera virtuale. Digitare la propria password e premere BACK per far scomparire la tastiera.

#### TELE System

Si ricorda di controllare attentamente la password inserita (in caso selezionare l'opzione "Show password" per controllare la password appena inserita). Premere OK su CONNECT per iniziare la connessione alla rete ed aspettare che appaia la scritta Connected. A questo punto premere il tasto freccia DESTRA e premere OK su FINISH per completare la procedura di prima installazione.

#### ATTENZIONE!

- Alcune applicazioni IP richiedono l'utilizzo di una tastiera e/o di un cursore/mouse; in tal caso il telecomando tradizionale fornito col ricevitore potrebbe non essere sufficiente al loro controllo. In questo caso è sempre possibile collegare una tastiera e/o mouse RF ad una delle 3 porte USB disponibili.
- Il telecomando in dotazione è fornito di apposito tasto MOUSE. Una volta premuto a schermo apparirà un piccolo cursore mouse controllabile coi tasti freccia SU/GIU/DESTRA/SINISTRA. Per tornare alle funzionalità normali del telecomando è sufficiente premere nuovamente il tasto MOUSE stesso.
- Una volta finita la procedura di installazione, controllare l'orario in angolo a destra dello schermo. Se non fosse corretto si prega di selezionare l'opportuno fuso orario andando in Settings > Data e Ora > Imposta Fuso Orario. Per L'italia selezionare il fuso orario di Amsterdam/Bruxelles/Berlino.

## <span id="page-9-1"></span>4 Funzioni principali

## <span id="page-9-0"></span>4.1 Schermata Home

Non appena terminata la procedura di prima installazione, il ricevitore mostrerà la sua schermata principale chiamata Home. Questa schermata è richiamabile sempre premendo l'apposito tasto da telecomando (Home).

La schermata Home è divisa in due sezioni: la prima sezione ad icone grandi mostra diverse categorie (DTV, Online Video, Music, My Apps, Local e Settings) mentre la seconda mostra delle icone più piccole con un simbolo (+). Le sezioni Online Video / Music / Local rappresentano un modo per dividere le app per categoria e consentirne la fruizione più comodamente. E' sempre possibile per l'utente aggiungere o togliere App da queste categorie utilizzando il simbolo +.

Nella sezione My Apps si trovano tutte le applicazioni attualmente installate sul dispositivo mentre nella sezione Local / Music sono presenti alcune applicazioni che consentono la visione dei file contenuti nei supporti di memoria (memoria interna del dispositivo, unità esterne come chiavette USB connesse o schede di memoria microSD installate) ed eventualmente a riprodurre file multimediali contenuti in essi.

Le icone piccole in basso rappresentano delle scorciatoie per accedere ad alcune importanti applicazioni (come ad esempio la tv digitale (DTV) e le impostazioni video (Droid Settings)). E' sempre possibile aggiungere/rimuovere app a questa lista utilizzando il simbolo + (e poi selezionando/deselezionando l'app interessata dalla lista che compare a schermo).

La sezione Settings invece fa accedere l'utente alle impostazioni del decoder ed è descritta in dettaglio nella sezione seguente.

## <span id="page-10-1"></span>4.1.1 Settings

Premendo OK su questa icona si accede alle impostazioni del ricevitore. Da qui è possibile impostare o modificare alcuni parametri di sistema del ricevitore (come connessione via ethernet o wifi, suoni di sistema, rimozione app installate, memoria libera, reset di fabbrica) e cambiare le preferenze utente (data/ora, lingua, tastiera e metodi di input, accessibilità).

#### NOTA:

All'interno della sezione My Apps sono presenti due applicazioni di Impostazioni. La prima (di nome *Impostazioni*) accede alle impostazioni Android e qui si possono trovare le stesse impostazioni accessibili dal menu Settings nella schermata Home. La seconda invece (di nome Droid Settings e spiegata in dettaglio nella sezione [4.1.2\)](#page-13-0) fa riferimento principalmente alle impostazioni audio/video.

### <span id="page-10-0"></span>4.1.1.1. Rete

All'interno di questo menu l'utente potrà configurare la connessione alla propria connessione WiFi o la connessione via cavo Ethernet.

#### Rete Wireless

Per attivare/disattivare la funzione WiFi basta premere OK sulla voce Wi-Fi (se attivo il ricevitore mostrerà sotto l'elenco delle reti WiFi rilevate). Dalla lista selezionare la propria rete wifi premendo OK sul nome corrispondente (se non presente, premere OK su Mostra tutte per accedere alla lista completa delle reti WiFi rilevate) e inserire la password della rete nel campo di testo (premere OK per mostrare a video la tastiera virtuale oppure connettere una tastiera esterna ed iniziare a digitare sul campo di testo mostrato a schermo). E' possibile anche nascondere la password durante l'inserimento (spuntando la voce Nascondi password). A connessione avvenuta il ricevitore mostrerà la scritta Connesso correttamente. In caso la connessione fallisca assicurarsi che ci sia abbastanza segnale e di aver digitato la password corretta.

Ci sono altre due opzioni di connessione:

- connessione tramite WPS (se il proprio modem/router fornisce tale funzione);
- aggiungi nuova rete (per connettersi a reti nascoste inserendo il nome della rete WiFi a cui connettersi, il tipo di protezione e la password

#### NOTA:

Quando la tastiera virtuale è attiva, premere BACK per farla scomparire. Invece per confermare il testo inserito premere sulla tastiera virtuale il tasto return (indicato con il simbolo >).

#### Rete Cablata (Ethernet)

Dopo aver connesso il cavo ethernet, il ricevitore sarà in grado di impostare un proprio indirizzo IP utilizzando DHCP (se impostato dal proprio modem/router). Appena inserito il cavo ethernet, la scritta nella sezione Ethernet cambierà da Non connesso a Connesso (con sotto l'indirizzo IP ricevuto). Dalla voce Impostazioni Proxy l'utente potrà impostare le impostazioni proxy HTTP manualmente (nessun proxy abilitato di default) e dalle Impostazioni IP si potrà scegliere se mantenere il protocollo DHCP (IP dinamico) oppure passare ad IP statico assegnando

#### TELE System

manualmente indirizzo IP del ricevitore, indirizzo IP del gateway, lunghezza prefisso di rete (default: 24), DNS primario e secondario

#### <span id="page-11-3"></span>4112 Sunno

In questo menu è possibile abilitare/disabilitare il rumore dei suoni di sistema e l'audio surround.

#### NOTA:

Si consiglia di lasciare Automatico come impostazione di Audio surround.

#### <span id="page-11-2"></span>4.1.1.3. App

Questo menu è particolarmente delicato ed importante. Dalla voce Autorizzazione App si accede alla lista delle autorizzazioni concesse a tutte le applicazioni installate. E' possibile concedere o rifiutare l'autorizzazione a ciascuna delle app semplicemente premendo OK sul nome della app.

Oltre alla voce Autorizzazione App è presente una lista di applicazioni (divisa in App scaricare e App di sistema) che racchiude tutte le applicazioni attualmente installate sul ricevitore. Premendo OK su una app elencata sarà possibile ottenere info sulla app stessa (numero versione, memoria occupata, autorizzazioni) ed anche aprire l'app, terminarla o disinstallarla. E' possibile anche cancellare i dati salvati nella app, svuotare la cache (file salvati in locale per aumentare la velocità della app), cancellare le app predefinite (se impostate come tali) e rimuovere eventuali notifiche della app stessa.

#### ATTENZIONE!

Non rimuovere le app di sistema. Questo potrebbe portare ad instabilità nell'utilizzo del ricevitore. Nel caso di app scaricate si consiglia di svuotare la cache nel caso in cui la memoria del dispositivo sia quasi piena per liberare spazio. Nel caso di termine forzato di una app, si ricorda che potrebbe essere necessario riavviare il dispositivo per garantire il corretto funzionamento della app stessa.

### <span id="page-11-1"></span>4.1.1.4. Risparmio energetico

Da questo menu è possibile cambiare il comportamento del ricevitore quando questo viene spento attraverso il tasto power del telecomando ed attivare/disattivare lo spegnimento automatico. La modalità di Power Saving in standby, se ON, consente un risparmio energetico in standby ma l'avvio del decoder sarà più lento. Se impostata su OFF, l'avvio del box da standby sarà più veloce ma, in standby, il ricevitore consumerà più energia. La modalità di Automatic power down consente al box di spegnersi dopo un numero di ore di inattività da parte dell'utente. Se si vuole disattivare questa funzione scegliere MAI.

#### ATTENZIONE!

Se la modalità Power Saving in Standby è impostata su ON, allora i timers (risveglio o registrazione/visione) non funzioneranno. Per avere tali funzionalità è necessario impostare il box con Power Saving su OFF.

#### <span id="page-11-0"></span>4.1.1.5. Memoria e Ripristino

Questa sezione è particolarmente utile per tenere sotto controllo lo spazio libero del ricevitore e lo spazio occupato dalle applicazioni installate. Premendo OK su Archivio condiviso interno apparirà una lista di categorie (app, foto e video, Audio, Download, Dati memorizzati nella cache, etc) e spazio da loro occupato. Premendo OK su App si verrà portati nella sezione App descritta

TS UP 4K

nella sezione [4.1.1.3](#page-11-2) mentre premendo OK su Dati memorizzati sulla cache sarà possibile svuotare tutta la cache di sistema.

Se inserite chiavette USB o schede microSD, in questo menu saranno visibili le loro informazioni di archiviazione. Premendo OK sul dispositivo esterno l'utente potrà accedere ai dettagli di spazio occupato e potrà scegliere se rimuovere in modo sicuro la chiavetta attraverso la voce Rimuovi oppure resettare l'intero dispositivo esterno e formattarlo come estensione della memoria di archiviazione interna del ricevitore.

#### **ATTENZIONE!!**

Se viene scelto di utilizzare il dispositivo esterno (chiavetta USB e/o scheda microSD) come memoria dispositivo si consiglia di lasciarla sempre inserita nel ricevitore. Questo perché alcune applicazioni verranno spostate/installate all'interno del dispositivo esterno e la mancanza di connessione di tale dispositivo porterà ad instabilità del box o mancato funzionamento di alcune applicazioni.

Si ricorda inoltre che la formattazione del dispositivo esterno porterà alla cancellazione di tutti i dati utente presenti in essa.

L'ultima voce del menu Memoria e Ripristino riguarda il ripristino dei dati di fabbrica del ricevitore. Premendo OK su tale voce l'utente potrà scegliere se portare il ricevitore allo stato di fabbrica, cioè verranno eliminati tutti i dati dalla memoria interna compresi eventuali account, dati e impostazioni di sistema e di tutte le applicazioni e anche la rimozione di tutte le applicazioni scaricate.

#### AVVERTENZA

Il ripristino delle impostazioni di fabbrica cancella tutte le personalizzazioni effettuate dall'utente, inclusi i canali memorizzati, le applicazioni scaricate e le impostazioni modificate. Inoltre, confermando il reset, il dispositivo eseguirà un riavvio completo del sistema e poi visualizzerà a schermo la procedura guidata di prima installazione.

#### <span id="page-12-2"></span>4.1.1.6. Informazioni

Da questo menu sarà possibile:

- verificare aggiornamenti di sistema;
- visionare informazioni dispositivo come nome, modello, versione software e stato sistema;
- riavviare il dispositivo in caso di necessità.

#### <span id="page-12-1"></span>4.1.1.7. Data e ora

Per data e ora l'utente può selezionare se fare in modo che il ricevitore prenda in automatico le informazioni dalla rete (per fare questo una connessione internet funzionante è necessaria) oppure impostare manualmente l'orario. Si ricorda di impostare sempre correttamente il proprio fuso orario per evitare informazioni di orario scorrette riportate dal ricevitore.

E' inoltre possibile scegliere il formato a 12 o 24 ore.

#### <span id="page-12-0"></span>4.1.1.8. Lingua

Da questo menu è possibile selezionare la lingua di sistema.

#### AVVERTENZA

Si ricorda che l'applicazione TV ha un proprio menu di lingua. Selezionare dal menu all'interno della app le preferenze di lingua e nazione.

#### <span id="page-13-5"></span>TELE System 4.1.1.9. Tastiera

All'interno di questo menu sarà possibile cambiare alcune impostazioni della tastiera virtuale e/o di altre tastiere di input collegate. E' possibile utilizzare anche tastiere esterne USB, RF o bluetooth.

#### NOTA:

Non si assicura la piena compatibilità con le varie tastiere esterne disponibili. Soprattutto non è garantito che il layout della tastiera venga correttamente riconosciuto per tutte le tastiere disponibili. In ogni caso è sempre possibile utilizzare la tastiera virtuale del ricevitore e/o cambiare il layout della tastiera fisica connessa dal menu Apps > Impostazioni > Lingue e immissione > Tastiera Fisica (selezionando la tastiera connessa e cambiando il layout della tastiera in quello desiderato) .

#### <span id="page-13-4"></span>4.1.1.10. Accessibilità

Le opzioni di accessibilità sono disponibili per visualizzazione e stile sottotitoli, aumento contrasto per migliore leggibilità (sperimentale) e sintesi vocale.

#### $N$ OT $\Delta$ .

La disponibilità del motore di sintesi vocale dipende dalla lingua scelta (non è presente per tutte le lingue).

#### <span id="page-13-3"></span>4.1.1.11. Aggiungi accessorio

Da questo menu è possibile associare un accessorio bluetooth. Il ricevitore è dotato di Bluetooth versione 4.0. Verificare che l'accessorio da aggiungere sia visibile e in modalità accoppiamento prima di procedere. In caso contrario il ricevitore non sarà in grado di trovare l'accessorio durante la scansione.

#### <span id="page-13-2"></span>4.1.1.12. Sicurezza e limitazione

E' possibile scaricare ed installare applicazioni (in formato APK). Per consentire l'installazione di applicazioni da fonti sconosciute è necessario abilitare Fonti sconosciute.

La funzione *Verifica app* attiva dei controlli aggiuntivi per evitare di installare applicazioni che potrebbero causare danni.

#### <span id="page-13-1"></span>4.1.1.13. Aggiungi Account

In base alle applicazioni installate, sarà possibile accedere all'elenco dei servizi che richiedono un account per abilitare i propri servizi. Una volta selezionato il servizio a cui accedere, seguire le informazioni a schermo per associare il proprio account.

#### <span id="page-13-0"></span>4.1.2 Impostazioni Audio Video

Oltre al menu Settings descritto in precedenza, è possibile accedere ad un menu dedicato alle impostazioni audio/video e multimediali dalla applicazione *Droid Settings* all'interno di My Apps. Le voci principali di questo menu riguardano:

Display: scelta della risoluzione (di default è attiva l'opzione Miglior risoluzione possibile e quindi il ricevitore sceglierà la risoluzione più alta supportata dal televisore). Per modificare la risoluzione manualmente disattivare tale voce e scegliere la risoluzione dalla lista presentata. Inoltre è possibile ridimensionare lo schermo per ottenere la migliore

TS UP 4K

corrispondenza con il televisore attraverso la voce Posizione schermo e attivare/disattivare le opzioni HDR to SDR e viceversa. Essendo questo box 4K, la massima risoluzione supportata è 4k2k-60Hz ossia 2160p@60Hz.

- HDMI CEC: se il televisore supporta il protocollo CEC, allora è possibile utilizzare il telecomando del tv per controllare le funzionalità di base del ricevitore. In questo menu è possibile attivare/disattivare alcune opzioni CEC.
- Sound: qui si possono modificare le opzioni audio e cambiare le uscite audio digitali da PCM, SPDIF RAW (se viene utilizzata l'uscita SPDIF) oppure HDMI RAW.
- More Settings: questa voce è un collegamento alle altre impostazioni android del box già spiegate in precedenza.

#### NOTE:

- Se sui canali televisivi DVB (terrestri o satellitari) si dovesse riscontrare un movimento poco fluido delle immagini, si consiglia di impostare una risoluzione schermo a 50Hz (non 60Hz).
- Se si dovesse riscontrare assenza di suono sui canali DVB si consiglia di impostare PCM come Audio.

## <span id="page-14-2"></span>4.2 Modalità TV digitale (DTV)

Per accedere alla modalità TV, è necessario aprire l'apposita applicazione DTV. Al primo accesso verrà chiesto in automatico di impostare una password per il parental control (sezione [4.2.1.3\)](#page-15-2) e di eseguire una scansione canali con le impostazioni di default del box. In caso si vogliano modificare queste impostazioni è necessario Annullare la richiesta di scansione canali e premere il tasto Menu. Sono presenti le seguenti voci:

- Installazione: menu di installazione per le varie sorgenti disponibili: terrestre (DVB-T/T2), satellitare (DVB-S/S2) oppure cavo (DVB-C)
- Impostazioni DTV: all'interno di questo menu sono presenti le preferenze per ciascuna delle 3 sorgenti, le impostazioni di parental control, le impostazioni di Timeshift e PVR, l'elenco dei timer di visione/registrazione e quello delle registrazioni compiute.
- EPG: accede alla Guida Elettronica dei Programmi
- Gestione Canali: menu per modificare la lista dei canali e le liste dei canali preferiti. E' anche possibile cancellare tutti i canali memorizzati.

Ognuna delle voci riportate è spiegata in dettaglio nelle prossime sezioni.

#### **NOTA**

Questo ricevitore è un ricevitore FTA (free-to-air). Non è consentita la visione di programmi criptati o che richiedano l'impiego di un modulo d'accesso condizionato (CAM) o una tessera smart-card.

## <span id="page-14-1"></span>4.2.1 Impostazioni DTV

Prima di effettuare l'installazione, assicurarsi che le impostazioni siano quelle volute, quindi selezionare come primo passo Impostazioni DTV.

### <span id="page-14-0"></span>4.2.1.1. Impostazioni Generali | DVB-T/T2

Qui l'utente può selezionare se alimentare l'antenna (5V per antenne portatili che hanno bisogno di alimentazione esterna), le impostazioni di nazione, se abilitare l'ordinamento logico dei canali (LCN), se mostrare a schermo i sottotitoli (se presenti), la durata del banner informativo di canale, TELE System

l'aspect ratio (4:3, 16:9, schermo pieno), il modo di cambio canale (frame statico o schermo nero), lingua audio principale/secondaria, lingua sottotitoli, avvio automatico della applicazione TV (all'avvio del box).

#### ATTENZIONE:

E' necessario selezionare la nazione corretta per avere l'ordinamento LCN corrispondente. La nazione selezionata di default è Italia.

## <span id="page-15-3"></span>4.2.1.2. Impostazioni Generali | DVB-S/S2

Queste impostazioni sono simili a quelle per DVB-T/T2. Qui l'utente può scegliere se mostrare sempre i sottotitoli (se presenti), la durata del banner informativo di canale, l'aspect ratio, il modo di cambio canale, la lingua audio principale/secondaria, quella dei sottotitoli e l'avvio automatico della applicazione TV all'avvio dei ricevitore.

## <span id="page-15-2"></span>4.2.1.3. Parental Control

Nella voce Parental Control, dopo inserimento password (scelta durante il primo accesso nella app DTV), l'utente potrà scegliere se:

- bloccare il menu: l'accesso ad alcune funzioni del menu richiederà l'inserimento della password
- bloccare i canali: blocco canale a seconda del limite di età trasmesso dal canale stesso (cioè se il canale sintonizzato trasmette un evento con informazione di protezione di visione da parte di un pubblico di età uguale e superiore al livello d'età scelto, il ricevitore bloccherà il canale e apparirà a video la richiesta di sblocco canale tramite inserimento della password).
- impostare Parental rating: limite di età per attivare il blocco (valore di default 18 anni)
- impostare Password: dopo aver digitato la password precedente nel campo Password attuale è possibile cambiare la password (inserire 4 cifre nel campo Nuova Password e confermarle una seconda volta nel campo Conferma Password e muoversi da un campo al successivo utilizzando il tasto freccia GIU). Confermare premendo OK sul tasto OK o annullare premendo OK sul tasto Annulla.

## <span id="page-15-1"></span>4.2.1.4. Impostazioni PVR

Nella voce *Impostazioni PVR* sono presenti le preferenze per registrazione e timeshift. L'utente può scegliere la durata di default per il timeshift e per la registrazione. La voce "Personalizzato" significa che, ad ogni inizio timeshift o registrazione, il box chiederà all'utente la durata (inserire il tempo in minuti). L'utente può selezionare se registrare il canale corrente o l'intero stream (generalmente composto da più canali). Se è stata inserita una chiavetta USB compatibile, a schermo il box mostrerà nel campo "Nome dispositivo" una lettera di unità (es: "A:", "B:", etc) seguita da informazioni su tipo file system, spazio totale e spazio libero. Se vengono connesse più unità USB l'utente potrà scegliere quale utilizzare per PVR/timeshift.

## <span id="page-15-0"></span>4.2.1.5. Elenco Registrazioni

Su Elenco Registrazioni l'utente troverà le registrazioni effettuate e sarà possibile visionarle, selezionarle (singola o multi-selezione con tasto rosso), rinominarle, cancellarle o bloccarle (cioè richiedere la password per far partire la visione della registrazione bloccata).

## <span id="page-16-2"></span>4.2.1.6. Elenco Timer

Su Elenco Timer invece sarà possibile visionare i timer programmati, modificarli, cancellarli oppure aggiungerne di nuovi. Aggiungere o modificare un timer consiste in definire le seguenti voci:

- Tipo: visione/registrazione del canale oppure spegnimento/standby del ricevitore.
- Modo: modalità di ripetizione del timer

#### ATTENZIONE:

Se viene selezionata settimanale o mensile come modalità di ripetizione, l'utente potrà scegliere: - per settimanale: i giorni della settimana Lun-Dom in cui abilitare il timer;

- per mensile: il giorno del mese (1-31) in cui abilitare il timer.
- Tipo canale: tipo canale (tv/radio)
- Nome Canale: scegliere dalla lista (premendo il tasto OK) il canale da registrare
- Data: data del timer
- Ora inizio/fine: utilizzare i tasti freccia destra per modificare muoversi tra ora e minuto, utilizzare i tasti 0-9 per inserire i numeri e utilizzare il tasto delete (oppure la freccia sinistra) per cancellare un valore inserito

#### NOTA:

A seconda del tipo timer scelto alcune voci non saranno selezionabili ed appariranno con sfondo grigio. I timer funzioneranno solo se la modalità di power saving (sez. [4.1.1.4\)](#page-11-1) è disabilitata.

#### <span id="page-16-1"></span>4.2.2 Installazione

L'installazione è divisa per sorgente. Scegliere la sorgente di cui si vuole effettuare l'installazione: terrestre (DVB-T/T2) o satellitare (DVB-S/S2).

### <span id="page-16-0"></span>4.2.2.1. Installazione terrestre | DVB-T/T2

L'utente, dopo aver impostato le proprie preferenze nella sezione "Impostazioni DTV" potrà effettuare una ricerca automatica dei canali, una ricerca manuale per frequenza, ripristinare I dati precedentemente salvati sulle preferenze e liste canali oppure effettuare un salvataggio (su chiavetta USB esterna).

Le opzioni di ricerca automatica consentono di filtrare i canali per tipologia canale (solo canali gratuiti (Solo FTA) oppure consentire anche canali criptati (Tutti)) o per tipologia servizio (TV , Radio o Tutti per TV e Radio). Premere OK sul tasto Start per iniziare la ricerca mentre premere BACK per interromperla.

In *Ricerca Manuale* selezionare il numero Canale oppure la Frequenza (in KHz) e la banda (in MHz) e premere il tasto BLU per iniziare la ricerca. Come per la ricerca automatica, è possibile filtrare per tipologia canale o tipologia servizio e premere OK su Start per iniziare la ricerca.

Per Backup e Ripristino dati utente è necessario che sia collegata una chiavetta USB.

In caso di problemi è sempre possibile riportare l'applicazione TV alle impostazioni iniziali facendo un Ripristino dati DTV. Dopo inserimento password (quella scelta durante la prima installazione del ricevitore) sarà possibile riportare l'applicazione DTV alle impostazioni di fabbrica. ATTENZIONE: tutti i dati utente, liste canali e liste preferiti saranno azzerati.

#### <span id="page-17-0"></span>TELE System 4.2.2.2. Installazione satellitare | DVB-S/S2

In questa sezione l'utente potrà inserire i dati del proprio impianto satellitare. Per prima cosa da Elenco SAT è opportuno selezionare il o i satelliti a cui si è interessati. Tipicamente per Italia sono: HOTBIRD13E e ASTRA19.2E. Se non dovesse essere presente il satellite interessato, aggiungerlo per mezzo del tasto ROSSO. E' necessario fornire un nome, la posizione (Est/Ovest) e inserire la longitudine. Prima di uscire da questo menu è necessario controllare che i satelliti selezionati abbiano il simbolo di selezione.

Su Impostazione Antenna è necessario inserire i dati del proprio impianto. Nella prima voce "Satellite" saranno elencati i satelliti selezionati. Per aggiungere o togliere un satellite è possibile ritornare all'elenco satelliti con il tasto VERDE. Su "Tipo LNB" scegliere la frequenza da utilizzare. Il valore di default è Universal (9750-10600). La terza voce rappresenta l'elenco dei transponder del satellite indicato. I transponder sono ordinati per frequenza e gli indicatori di potenza e qualità del segnale fanno riferimento al transponder selezionato. Su "Alimentazione LNB" è possibile spegnere l'alimentazione (Off) tipicamente solo su impianti IF-IF. Di norma lasciare come alimentazione 13/18V. In più è possibile scegliere il tipo di DiSEqC (1.0/1.1) ed associare ad ogni satellite la propria posizione (1-2-3-4 e cosi via).

In caso si volesse modificare la lista transponder associata ad un particolare satellite, utilizzare il tasto ROSSO all'interno del menu "Impostazione Antenna" oppure utilizzare l'apposito menu "Elenco TP". I tasti colorati sono associati alle funzioni di aggiunta, modifica, rimozione TP e con il tasto BLU è possibile far partire la ricerca sul trasnponder selezionato.

Tornando al menu "Impostazione Antenna", dopo aver correttamente inserito i parametri del proprio impianto è possibile far partire una ricerca sul satellite selezionato utilizzando il tasto BLU oppure una ricerca su tutti i satelliti selezionati utilizzando il tasto GIALLO.

Le voci disponibili sul menu "Ricerca" sono relative a:

- tipo ricerca: automatica (consigliata) oppure Blind
- tipo canale: ricerca di tutti i canali o solo canali gratuiti
- tipo servizio: ricerca di tutti i canali, solo canali TV o solo canali Radio

Se si dispone di antenna motorizzata, allora è necessario impostare correttamente le opzioni motore nella sezione "Impostazioni Motore". Nella prima voce verranno riportati i satelliti selezionati nel menu Elenco SAT, nella seconda il transponder di "test" i cui valori di potenza e qualità segnale verranno mostrati nell rispettive barre e come tipo di motore scegliere tra:

- DiSEqC 1.2: dalla voce Muovi PassoPasso o Muovi continuo bisognerà muovere manualmente l'antenna e salvare la posizione sul campo Posizione (1-64) per ogni singolo satellite interessato (dal campo "Satellite"), in modo che il ricevitore richiami la posizione corretta al momento della ricerca o sintonizzazione dei canali.
- USALS: si dovranno impostare i valori di longitudine e latitudine, direzione del satellite (dal campo "Satellite") ed emisfero. Da questi dati il ricevitore dirigerà automaticamente il motore nell'esatta posizione durante la ricerca o sintonizzazione dei canali

#### NOTA:

Si ricorda che, per la parte satellitare, questo ricevitore supporta i seguenti protocolli: DiSEqC 1.0/1.1 e per antenne motorizzate DiSEqC 1.2/USALS. La corretta ricezione dei canali satellitari dipende dalla correttezza dei parametri immessi per il proprio impianto.

Tornando al menu di installazione satellitare, le altre opzioni servono rispettivamente a salvare le preferenze utente (compresa la lista canali e la lista preferiti) su chiavetta USB, ripristinare le preferenze utente precedentemente salvate su chiavetta USB (queste due voci saranno selezionabili solo se una chiavetta USB sarà connessa in una delle porte del ricevitore).

L'ultima voce "Ripristino dati DTV" serve a rispristinare tutti i dati utente (compreso impostazioni terrestri/satellitari e liste canali). ATTENZIONE: tutti i dati verranno quindi cancelllati e riportati alle impostazioni iniziali.

## <span id="page-18-1"></span>4.2.3 Electronic Programming Guide (EPG)

Da questo menu è possibile accedere alla guida elettronica dei programmi. Questo menu è anche accessibile dall'apposito tasto EPG del telecomando.

Nella parte sinistra è possibile accedere alla lista dei canali (e selezionare il canale interessato) mentre sulla parte destra è possibile vedere la programmazione settimanale.

Utilizzare i tasti freccia DESTRA e SINISTRA per muoversi dal canale selezionato al menu di programmazione settimanale e viceversa. Utilizzare invece le frecce SU e GIU per muoversi da un canale all'altro e/o da un programma all'altro.

Selezionando un programma è possibile:

- Premere OK per prenotare il programma selezionato (e scegliere tra Visione o Registrazione). Se il programma è già iniziato allora partirà in automatico la visione del programma stesso.
- Accedere all'elenco delle programmazioni (vedere sezione [4.2.1.6\)](#page-16-2) utilizzando il tasto BLU.
- Premere il tasto INFO per accedere alle informazioni estese del programma selezionato.

### <span id="page-18-0"></span>4.2.4 Gestione Canali

Da questo menu è possibile effettuare modifiche sulla lista canali, sulla lista favoriti oppure cancellare tutti i canali memorizzati.

La lista è considerata unica per tutte le sorgenti (terrestre o satellitare). I canali terrestri occupano le posizioni 1-999 mentre quelli satellitare dal 1001 in su. In ogni caso è possibile filtrare la lista per sorgente (terrestre / singolo satellite) utilizzando i tasti freccia sinistra e destra.

Con il tasto OK è possibile attuare una selezione singola o multi-canale e:

- aggiungere la selezione ad una delle liste favoriti utilizzando il tasto ROSSO
- bloccare la selezione (ad ogni sintonizzazione del canale verrà prima richiesto la password fornita in prima installazione) utilizzando il tasto VERDE
- saltare la selezione (i canali verranno saltati dalla lista facendo zapping con Channel +/-ma verranno sintonizzati se richiamati direttamente tramite selezione numerica) utilizzando il tasto GIALLO
- accedere al menu di modifica utilizzando il tasto BLU

#### NOTA:

La funzionalità "Sposta" non è disponibile se LCN è attivo. In ogni caso è sempre possibile creare il proprio ordinamento canali all'interno di una qualsiasi lista favoriti.

## <span id="page-19-1"></span>TELE System 5 Funzioni avanzate 5.1 Funzionalità via USB

<span id="page-19-0"></span>Molte funzionalità del box, come ad esempio PVR / Timeshift, backup e ripristino ed altre ancora, dipendono dalla presenza di una chiavetta USB esterna (o scheda microSD esterna). All'inserimento di un dispositivo esterno, il box bloccherà momentaneamente le attività in corso e chiederà all'utente come comportarsi, cioè:

- premere BACK da telecomando per tornare immediatamente all'attività precedente del ricevitore e non interrompere alcuna fruizione di eventuali contenuti
- premere OK su Sfoglia per vedere il contenuto della chiavetta USB
- premere OK su Configura come memoria dispositivo per poter disporre del dispositivo come se fosse una estensione della memoria interna del dispositivo
- premere OK su Espelli per rimuovere il dispositivo appena connesso

#### NOTA:

La voce Sfoglia è da considerarsi una scorciatoia per aprire il menu Memoria e Ripristino descritto nella sezione [4.1.1.5.](#page-11-0) Per visionare il contenuto della chiavetta USB inserita basta lanciare l'applicazione FileBrowser descritta nella sezione [5.2.](#page-20-0)

Se la chiavetta USB viene utilizzata come memoria dispositivo allora verrà richiesto di formattarla con conseguente perdita dei dati in essa contenuti. Dopo formattazione sarà utilizzata solo da questo ricevitore (anche per installare/spostare applicazioni).

Per utilizzare invece una qualsiasi chiavetta USB per riproduzione di file multimediali e/o per PVR/timeshift è sufficiente inserirla nel decoder e premere il tasto BACK. Dopo questo si potrà:

- aprire una applicazione tipo File Browser per sfogliare il contenuto della chiavetta e selezionare un qualsiasi contenuto multimediale per iniziarne la riproduzione
- aprire l'applicazione DTV, sintonizzare il canale desiderato e far partire la registrazione con il tasto REC o il timeshift con il tasto PLAY/PAUSA/SHIFT.

Se sono installate più applicazioni riproduttori di contenuti multimediali (es: VLC, MX Player o altri) quando l'utente sceglierà il contenuto multimediale si aprirà una lista di possibili applicazioni da utilizzare per quel particolare contenuto. Dopo selezionato l'applicazione desiderata il contenuto verrà riprodotto a schermo.

Durante la riproduzione è possibile gestire il contenuto con i consueti tasti funzione multimediale (Play/Pause, Stop, Avanti e indietro veloce) oppure utilizzare i comandi presenti sul banner del riproduttore multimediale.

#### ATTENZIONE!!

Non è garantita la compatibilità con tutti i dispositivi di memoria USB 2.0 o il pieno supporto a tutti i tipi di codec/formati multimediali presenti sul mercato.

Le funzionalità PVR/Timeshift sono disponibili soltanto se viene connessa una chiavetta USB esterna (non usata come memoria del dispositivo). Sarà in ogni caso possibile impostare un timer di visione/registrazione, ma in caso di timer di registrazione la registrazione fallirà se al momento della partenza non sarà presente un dispositivo esterno su cui registrare.

#### TS UP 4K

Se si è in modalità di visione di canale, per registrare il canale sintonizzato è sufficiente premere il tasto REC del telecomando. Qualsiasi azione (compreso cambio canale o pressione del tasto HOME) porterà al termine della registrazione del canale corrente.

Per far partire il timeshift sul canale corrente basta eseguire una di queste due azioni:

- premere il tasto PLAY/PAUSA
- premere il tasto TIMESHIFT

Questa azione creerà una finestra temporale della durata di 1 ora. Se si vuole cambiare la durata del timeshift basta entrare in Menu <sup>&</sup>gt; Impostazioni DTV <sup>&</sup>gt; Impostazioni PVR (vedere sezione [4.2.1.4\)](#page-15-1) e cambiare la voce corrispondente. In qualsiasi momento (dopo un buffering iniziale di qualche minuto) sarà possibile controllare il timeshift e spostarsi avanti/indietro nella finestra temporale (utilizzando i tasti freccia o i tasti avanzamento veloce e riavvolgimento veloce). PLAY/PAUSA, OK e TIMESHIFT serviranno per mettere in pausa e/o riprendere la visione dal minuto selezionato. Il tasto STOP servirà per interrompere il TIMESHIFT e tornare alla visione del programma live.

#### NOTA:

Assicurarsi di utilizzare una chiavetta USB con buona velocità di lettura/scrittura per utilizzare al meglio le funzionalità di PVR/Timeshift. L'utilizzo di chiavette USB lente porterà a instabilità o perdita di informazioni audio/video durante la riproduzione e/o la registrazione di contenuti.

Riguardo al PVR, utilizzando l'apposito tasto EPG oppure da MENU > Impostazioni DTV > Impostazioni Timer sarà possibile programmare timer/registrazioni.

## <span id="page-20-0"></span>5.2 Applicazioni

Tra le varie applicazioni presenti in My Apps segnaliamo le seguenti:

- Apk Installer: questa applicazione aiuta l'utente ad installare file APK. Appena premuto OK su questa applicazione verrà chiesto all'utente se effettuare una scansione di file APK presenti nella memoria interna del dispositivo o in dispositivi esterni (e verranno direttamente elencati quelli connessi al ricevitore).
- Riproduttore video: per riprodurre file video presenti nella memoria interna o in dispositivi esterni connessi al ricevitore (con supporto a sottotitoli esterni SRT). Si consiglia di installare ulteriori applicazioni multimediali in caso il riproduttore video presenti problemi con alcuni particolari codec video.
- Media Center: per la riproduzione di contenuti multimediali da server UPnP o per la riproduzione di musica attraverso il protocollo airplay.
- File Browser: per sfogliare i file e le cartelle presenti nella memoria interna e nei dispositivi esterni connessione.
- Update & Backup: da questa app è possibile controllare se esiste una nuova versione software direttamente dal server aggiornamenti di TELE System (con il pulsante Online Update), effettuare un aggiornamento da chiavetta USB (selezionando l'aggiornamento attraverso il pulsante Select e poi lanciandolo con Update). Si consiglia di spuntare sempre anche le opzioni Wipe Media e Wipe Data per effettuare un aggiornamento pulito. In questo caso, prima di effettuare l'aggiornamento è opportuno effettuare un backup dei dati (attravero il tasto

TELE System

Backup). Una volta effettuato il backup è sempre possibile ripristinare i propri dati attraverso il pulsante Restore.

#### NOTA:

Il backup consiste nel salvataggio di tutti i dati e delle applicazioni utente quindi il tempo per completare questa operazione dipende fortemente da quante applicazioni sono state installate. Attendere pazientemente il termine dell'operazione indicato a schermo con la frase "Backup terminato".

ATTENZIONE: prima di effettuare il backup assicurarsi che una chiavetta USB o slot microSD esterna sia connessa al ricevitore. In questo modo il backup verrà salvato e potrà essere ripristinato in seguito ad un aggiornamento.

## <span id="page-21-0"></span>5.3 Modalità Recovery

In caso di comportamenti anomali del box o del mancato avvio del box è possibile accedere alla modalità di Recovery. La procedura per accedere a questa modalità è la seguente:

- disconnettere alimentazione del ricevitore
- premere il tasto laterale indicato dalla scritta Recovery (utilizzare un oggetto sottile per premerlo come la punta di una graffetta)
- contemporaneamente inserire l'alimentazione e tenere premuto il pulsante di Recovery finché non apparirà appunto la schermata di Android recovery (circa una ventina di secondi)

Questa schermata ha diverse opzioni:

- 1. Reboot system now: per avviare nuovamente il sistema
- 2. Reboot to bootloader: per avviare il sistema fermandosi al livello bootloader (logo SMART TV a schermo)
- 3. Apply update from ADB: installare un aggiornamento software via comando android ADB
- 4. Apply update from EXT: installare un aggiornamento software via chiavetta USB

#### ATTENZIONE!!

Utilizzare SOLO software fornito da TELE System. L'utilizzo di software non ufficiale farà decadere la garanzia del prodotto.

- 5. Wipe data/factory reset: questa impostazione permette di cancellare qualsiasi dato utente e riporterà il box alle impostazioni di fabbrica.
- 6. Wipe cache partition: questa impostazione permette di cancellare la cache e liberare la memoria occupata da file temporanei utilizzati dalle applicazioni
- 7. Mount /system: consente di montare la partizione di sistema
- 8. View recovery logs: consente di vedere i log di recovery
- 9. Run graphics test: consente di effettuare dei test
- 10. Power off: spegnimento del box

Per la risoluzione di problemi di avvio si consiglia di utilizzare in seguenza le seguenti voci del menu Recovery:

- Wipe cache partiton
- Wipe data/factory reset
- in caso di nuovo software disponibile, Apply update from EXT dopo aver inserito su chiavetta USB l'immagine software scaricata dal sito TELE System.

## <span id="page-22-1"></span>5.4 Aggiornamento Software

Come visto nella sezione precedente, oltre all'aggiornamento software via USB attraverso il menu Recovery utilizzabile se il ricevitore dovesse avere problemi di avvio, è sempre possibile effettuare un aggiornamento software (online oppure via USB) attraverso l'applicazione Update & Backup (descritta nella sezione [5.2\)](#page-20-0).

## <span id="page-22-0"></span>6 Specifiche tecniche

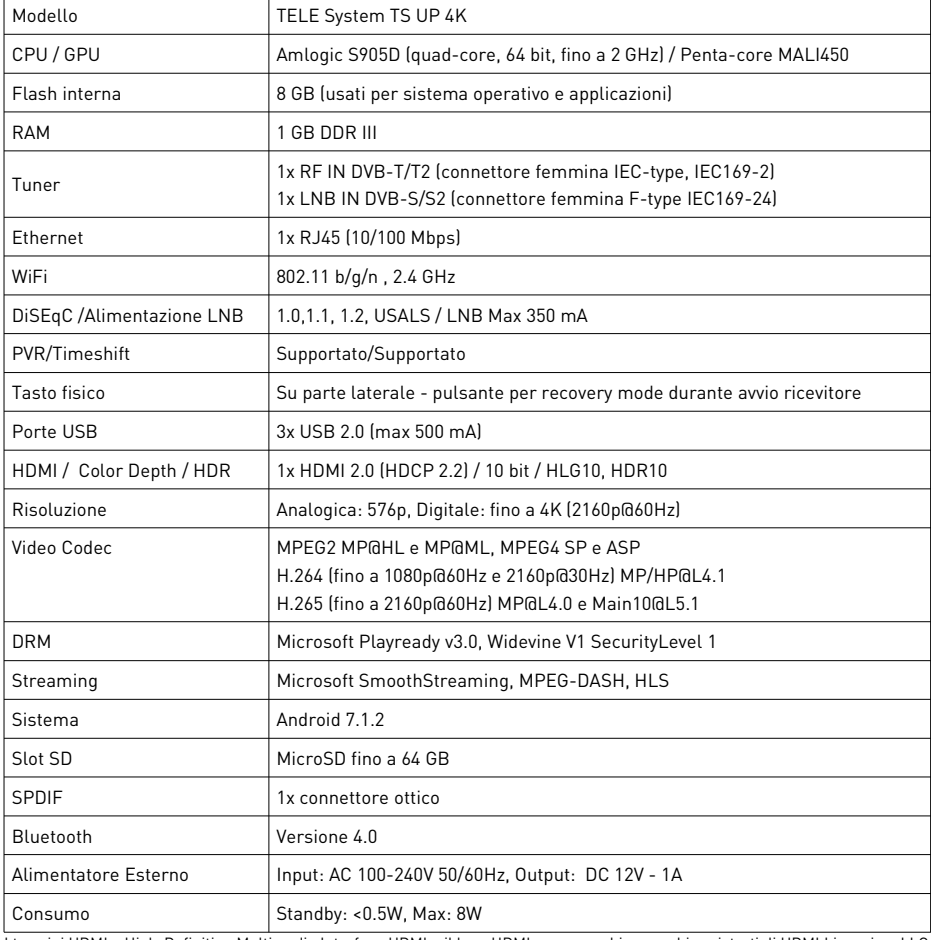

I termini HDMI e High-Definition Multimedia Interface HDMI e il logo HDMI sono marchi o marchi registrati di HDMI Licensing, LLC negli Stati Uniti e in altri paesi.

#### TELE System TS UP 4K Ricevitore IP DVB-T/T2 DVB-S/S2 HEVC 4K Codice Prodotto: 21005290

#### *Dichiarazione di Conformità EU*

Tele System Digital dichiara sotto la propria responsabilità che questo prodotto soddisfa i requisiti fondamentali delle direttive europee

- 2014/53/EU (Radio Equipment Directive RED)
- 2014/30/EU (Electromagnetic Compatibility EMC)
- 2014/35/EU (Low Voltage Directive LVD)
- 2009/125/EC (Energy related Product ErP)

rispettando le seguenti normative tecniche:

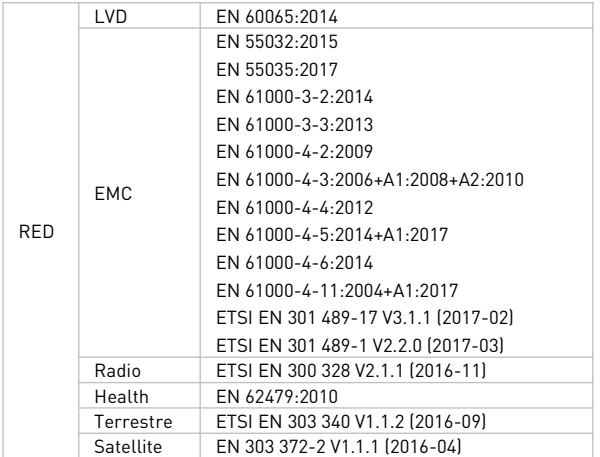

 $\epsilon$ 

Tutta la documentazione a supporto della Conformità rispetto alle direttive e al decreto citato è disponibile presso TELE System Digital Srl.

Bressanvido, 08/05/2018

A Lole Jou

Flavio De Poli Amministratore Delegato

Rev.3 18/01/2019 Rev.3 18/01/2019

ITALIA

TELE System Digital S.r.l. Via dell'Artigianato, 35 36050 Bressanvido (VI) Internet: www.telesystem-world.com